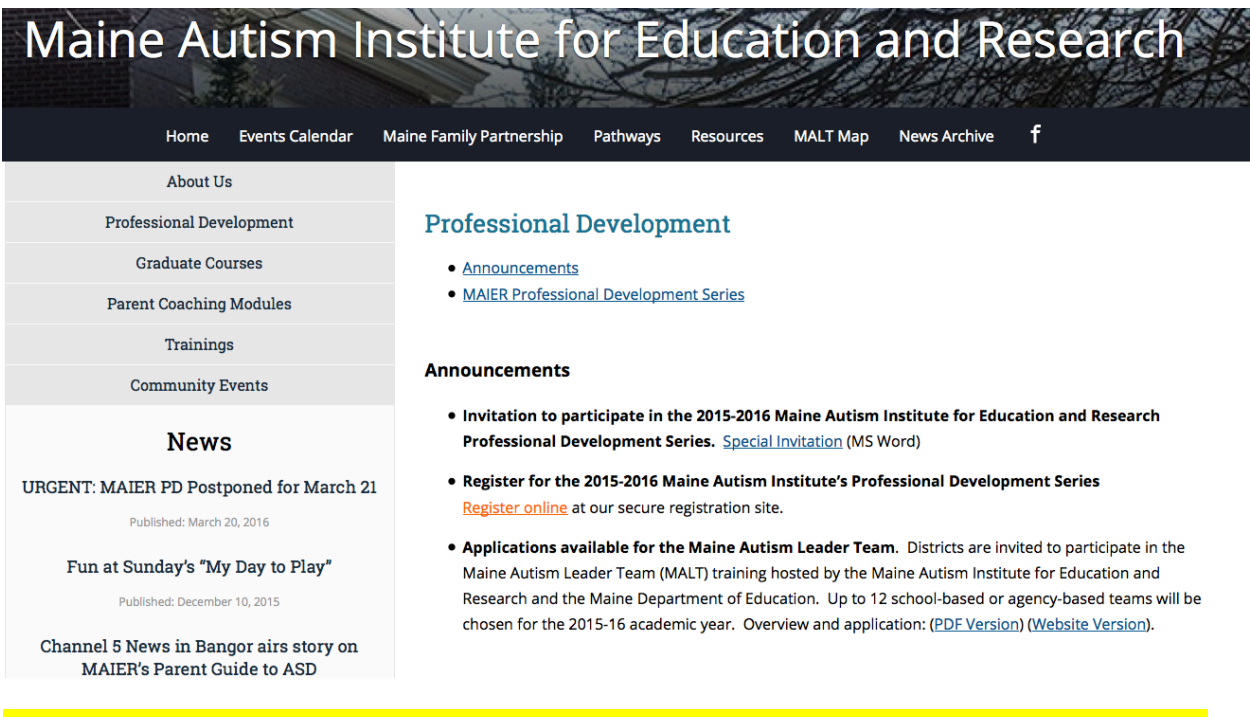

## Choose the "Register Online" link from the Professional Development page of MAIER Website

Registration page: Choose your desired Workshop

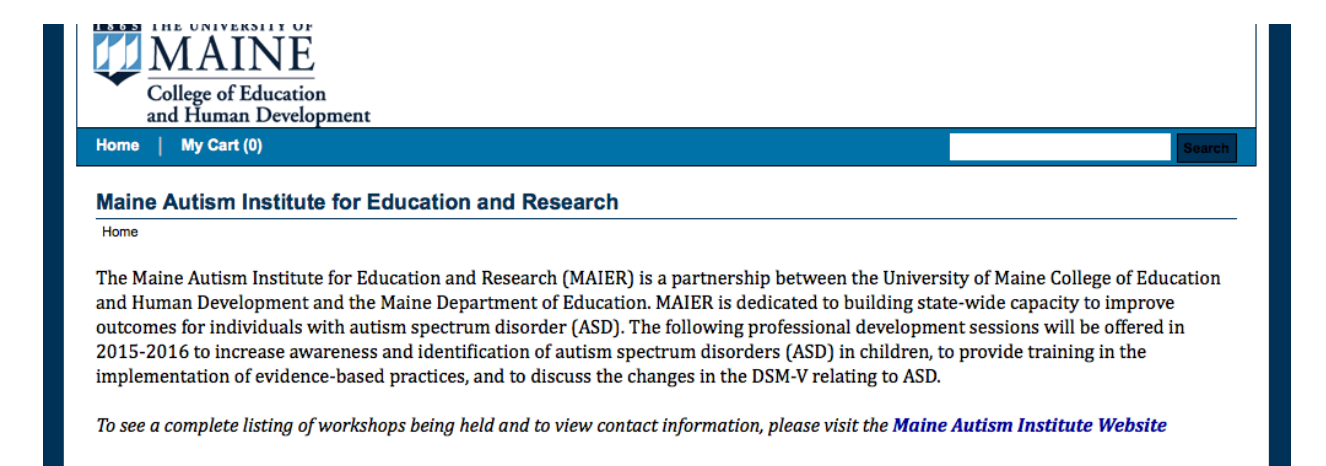

PLEASE CLICK ON A WORKSHOP LISTED BELOW TO REGISTER. Please follow the registration all the way through in order to receive a confirmation. If you want to register several folks at once you can enter the specific number in the quantity box. We have also added an invoice me option. If you select the invoice me option you will need to provide us with billing information at susannah.fisher@maine.edu.

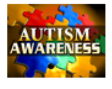

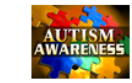

April 8, 2016 - Social **Thinking Informal Dynamic Assess. Thinking about<br>You Thinking about Me** 

May 20, 2016 - Literacy and **Autism Spectrum Disorders** Part<sub>2</sub>

## Enter the number of participants you are registering.

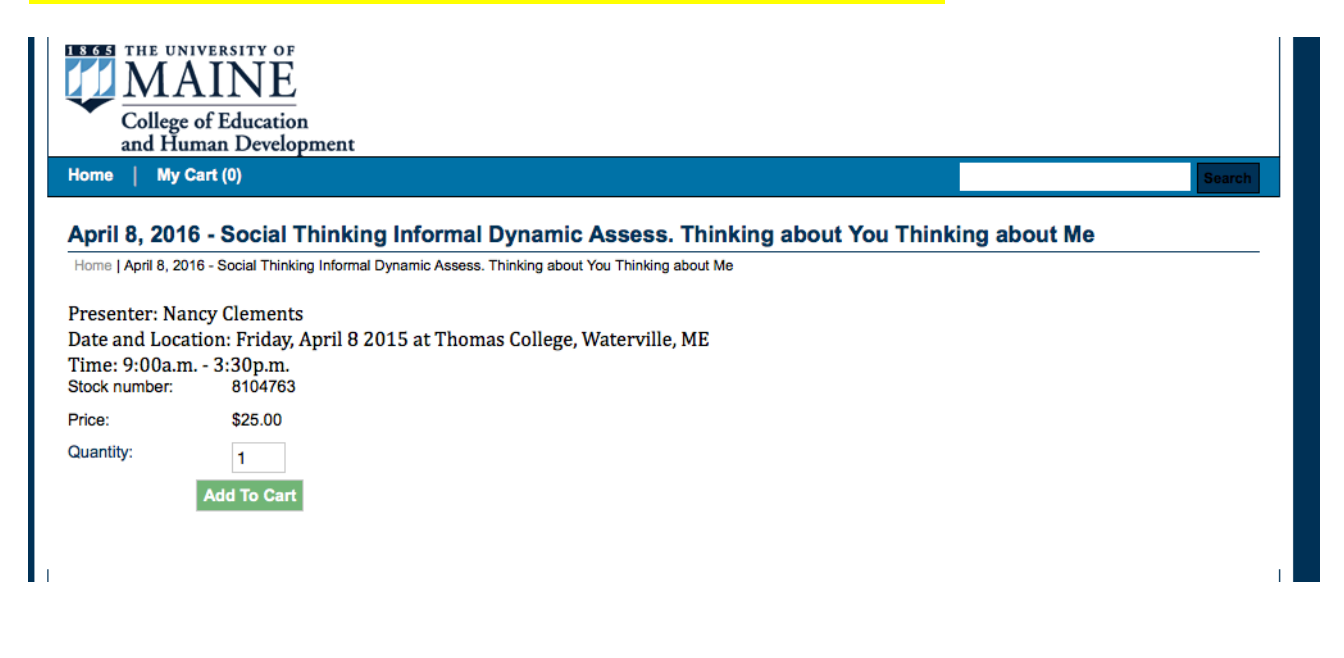

Enter your information in all required boxes.

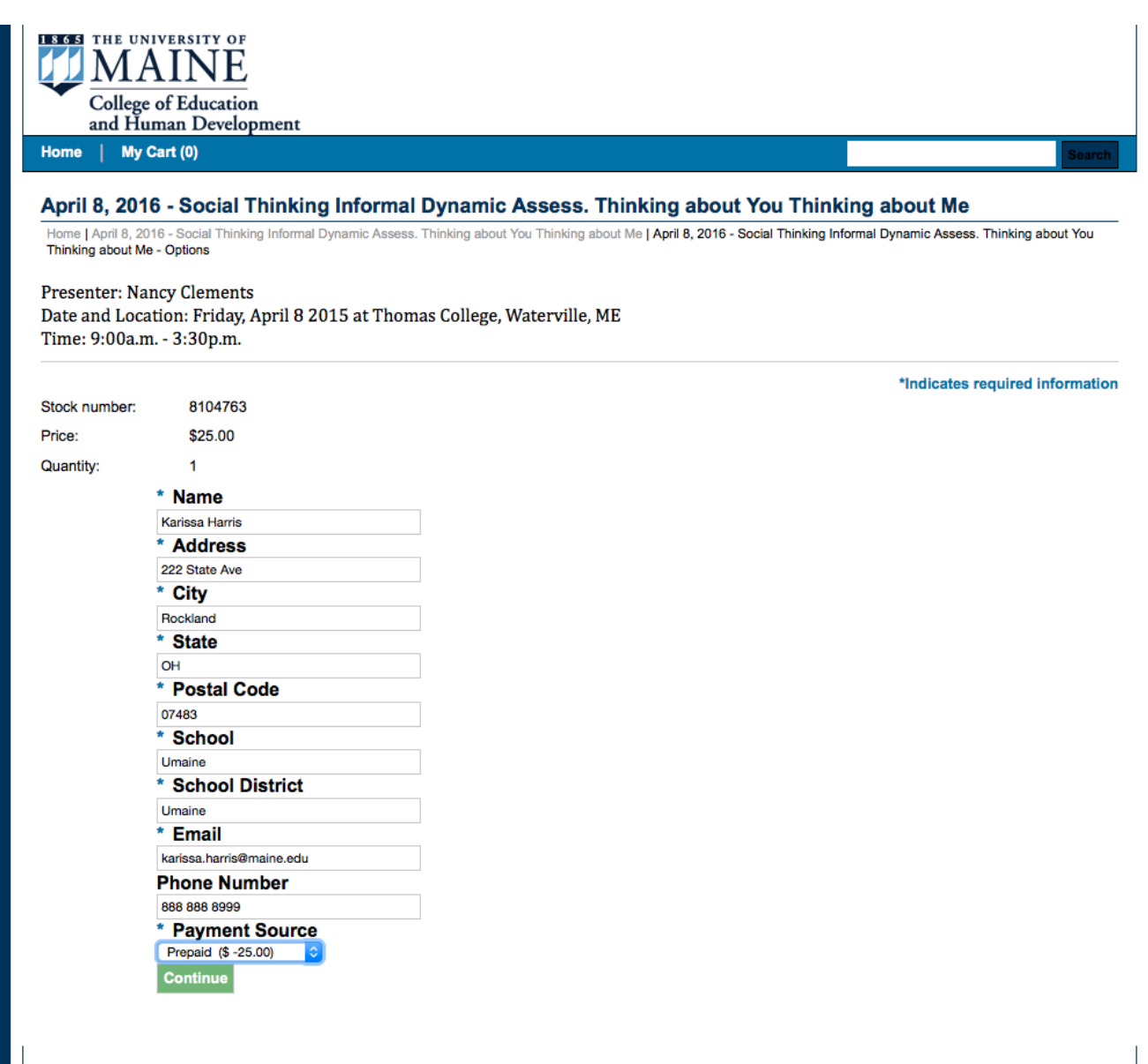

Check your information and edit/update as needed; Continue shopping or checkout to complete.

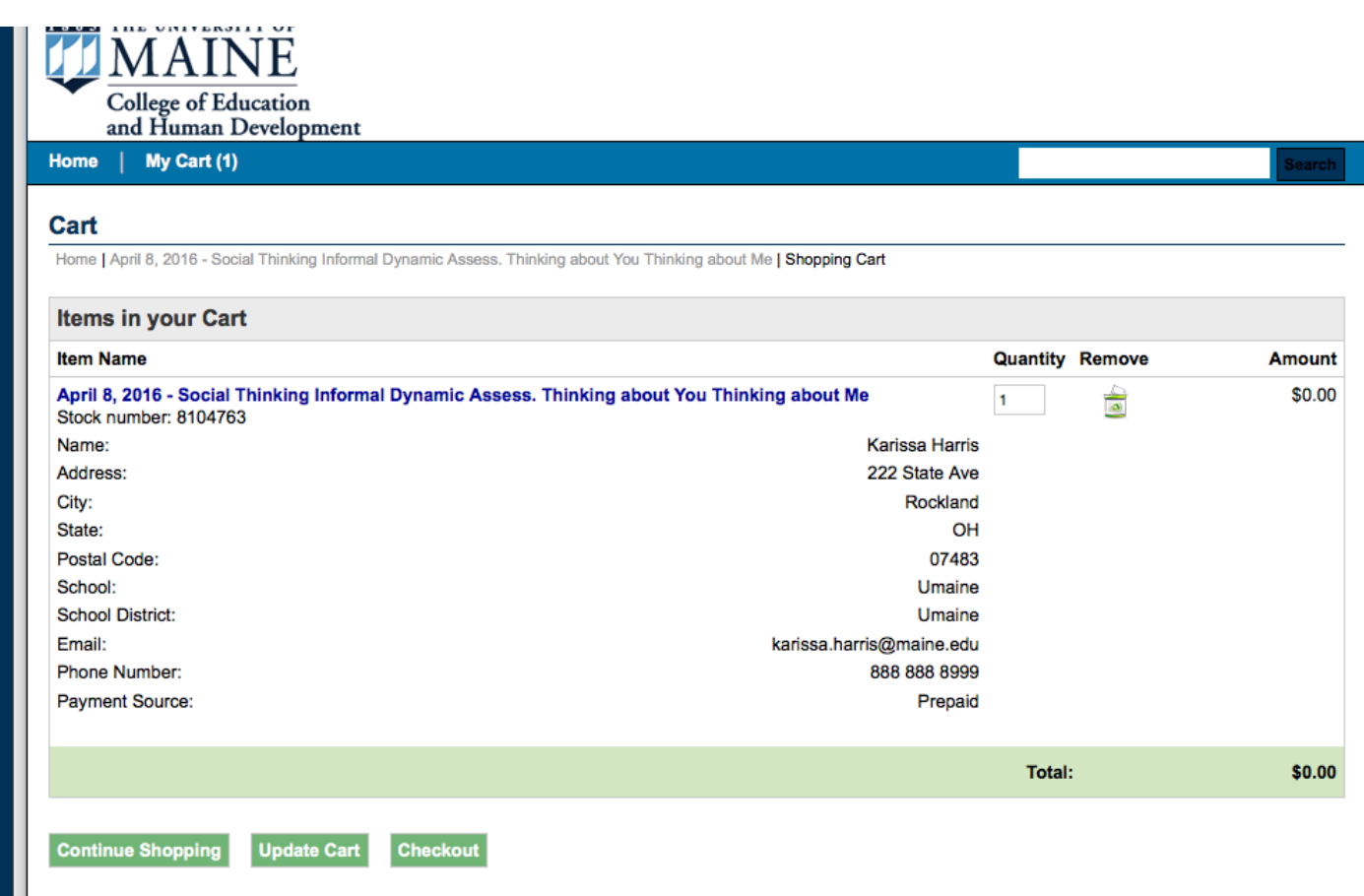

## Enter your contact email;

Be sure to click Continue to complete your registration.

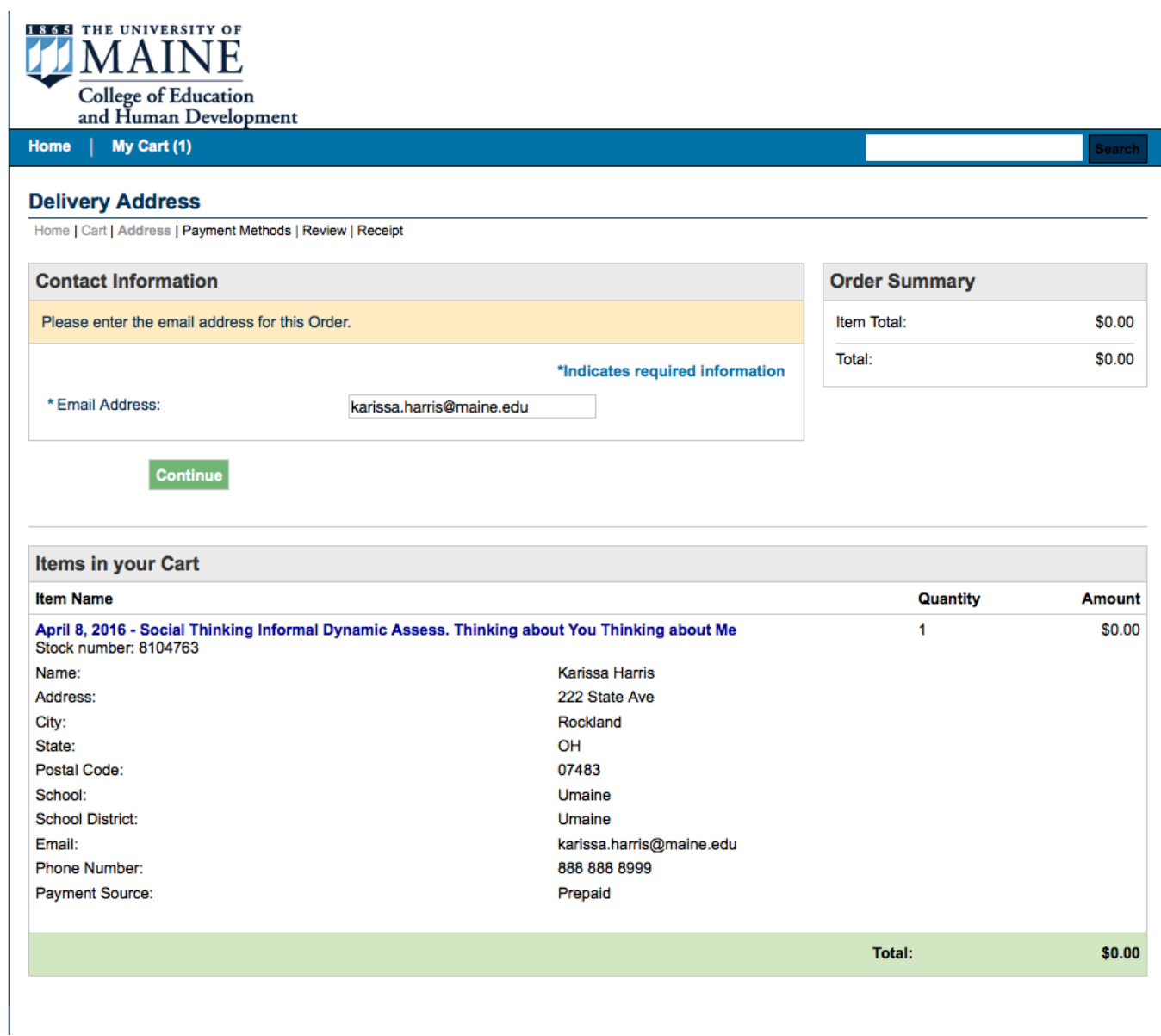

**If you have successfully registered, you will receive the following message and you will receive an email at the address you listed on this form.**

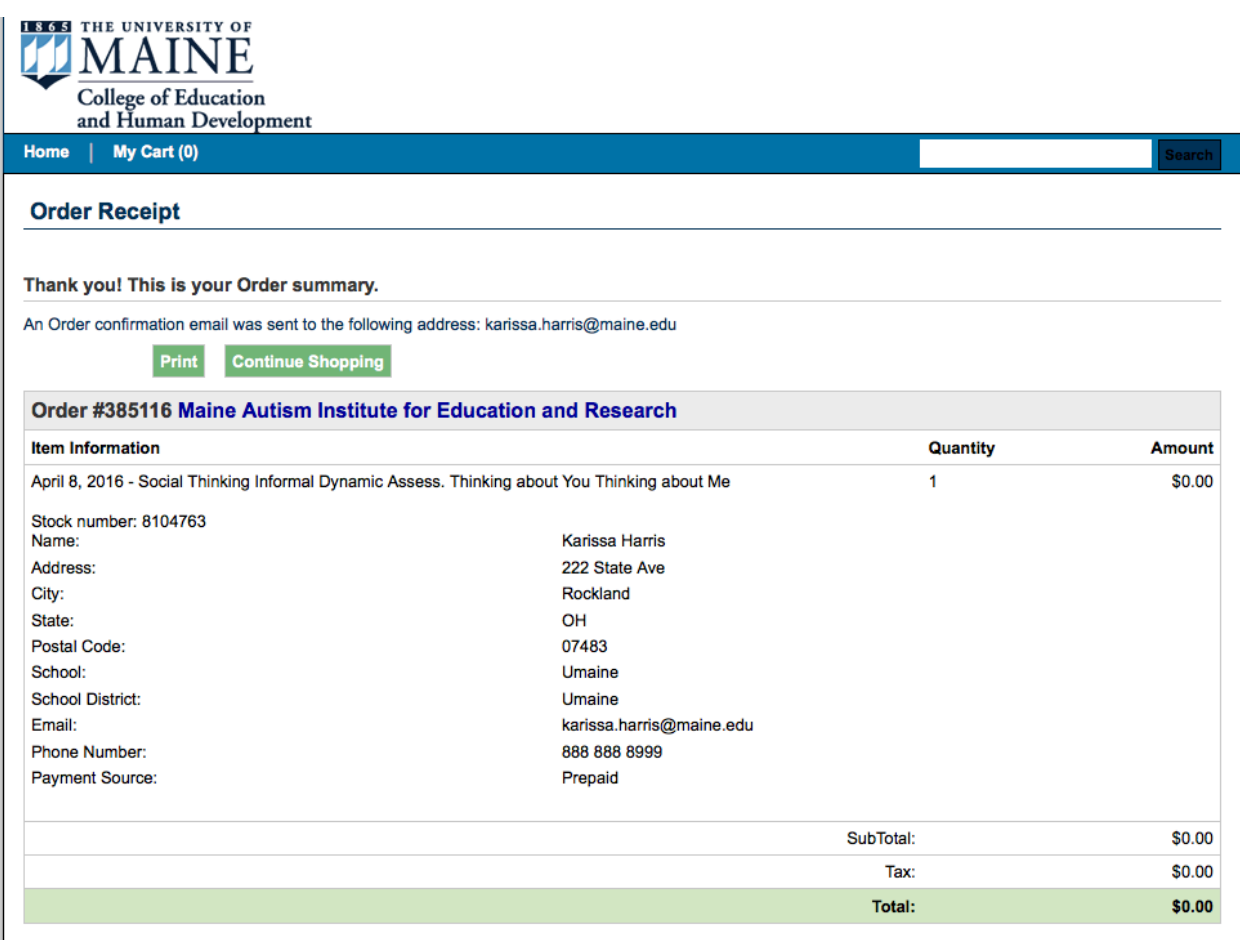